## HOW TO SWITCH ADULT MHFA CLASS SESSIONS IN PAYCOM the

- 1. Go to <a href="www.paycomonline.net">www.paycomonline.net</a> Click on Login: Employee
- 2. Enter your username, password, and the last four digits of your Social Security number. Then, click "Log In."

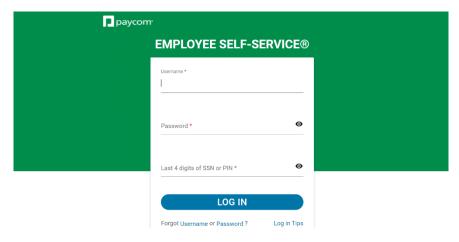

3. Next Click on Learning

4. Then click on My Learning

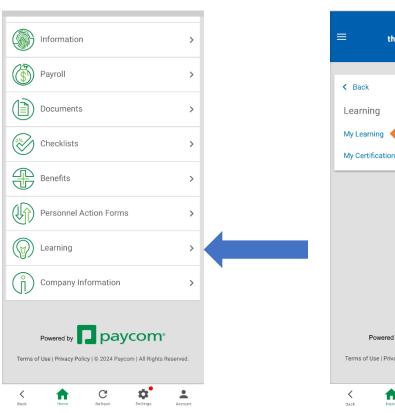

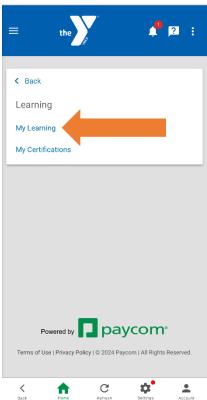

4. Go to the class session you previously registered for and click the 3 dots to the right side of your session. Then click **DROP**.

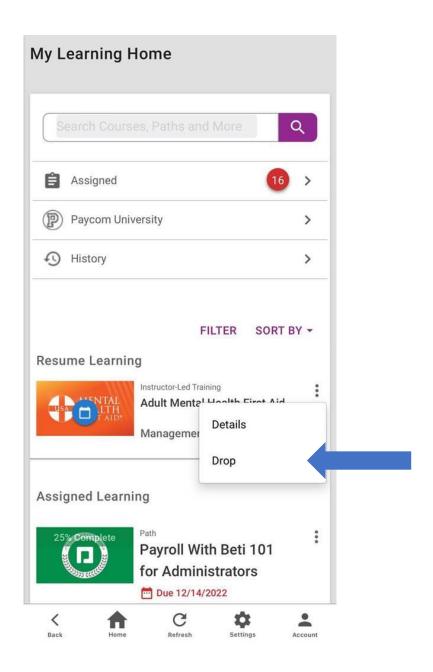

5. Then search for **Adult Mental Health First Aid** and when the course comes up click on it.

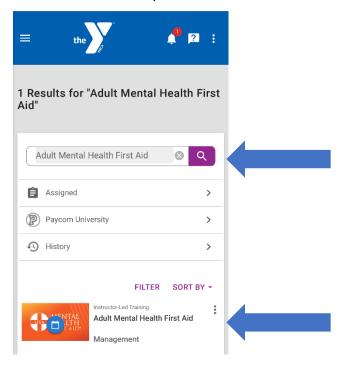

Then click on **Select Session** and a pop-up window will show you the classes still available.

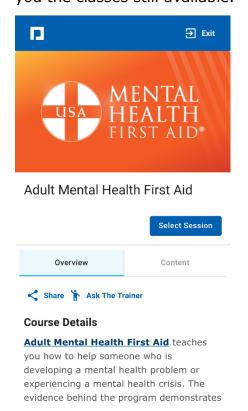

7. Select the MHFA Class you plan to attend then click **Request**.

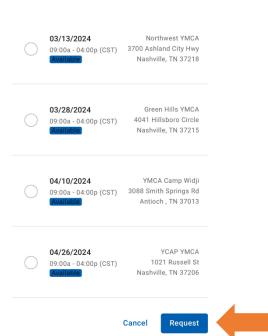

Select Session

Cancel

8. **Congrats!** You have now dropped and re-enrolled in a different Adult Mental Health First Aid (MHFA).

Two weeks prior to your class date you will receive an email from a MHFA Coordinator with instructions for completing the required online prework.